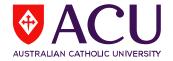

## How to Access Student Feedback Reports via LEO

- 1. To access student feedback reports, please log into LEO (Learning Environment Online) <a href="http://leo.acu.edu.au">http://leo.acu.edu.au</a>
- → Click the 'ACU staff and students' button to login:

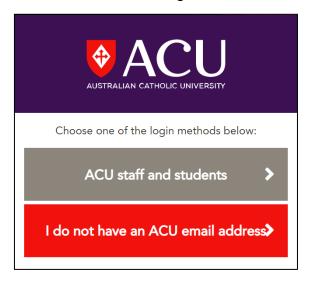

→ Enter your ACU User ID and password -> Click the 'LOG IN' button to continue User ID: (ACU username)

Password: Enter your password (network password)

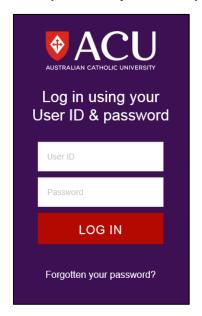

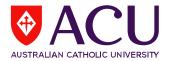

2. On the LEO homepage, go to the *Evaluations* block and click on the *'Reports'* link to open the Reports dashboard:

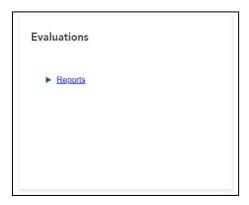

The Evaluations block is located on the homepage of LEO on the right-hand side under the **Evaluations - Tasks** block.

**3.** On the dashboard, the reports for the most recent evaluation cycle (i.e. First Half cycle or Second Half cycle in a year) will be displayed.

If you wish to see reports from previous years:

- i) Click on 'Filters' to expand the additional filtering criteria section. This will allow you to filter for specific reports in year (category) and evaluation cycles (sub-category: First or Second Half).
- ii) Click on the **Display** drop down menu and select 'All'.

This will display both <u>current</u> and <u>archived</u> reports for all years and evaluation cycles (<u>subcategory</u>: First or Second Half):

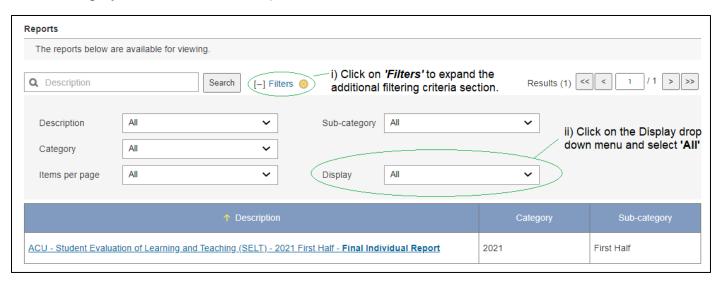

iii) Click on the report link to open and view.

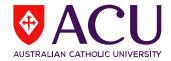

- **4.** A new window will open displaying either of the following:
  - i) If there is <u>one evaluation report</u> available for the specific cycle, it will open a new window and display the report in HTML view:

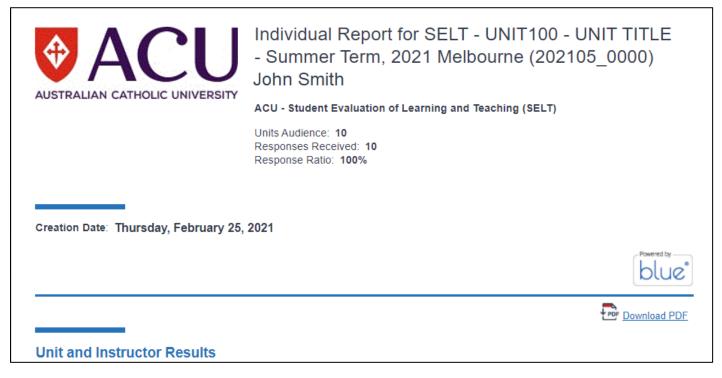

- → To download a copy of the report, click on the 'Download PDF' link in the HTML view
- **ii)** If there is <u>more than one evaluation report</u> available, it will display a list of reports instead:

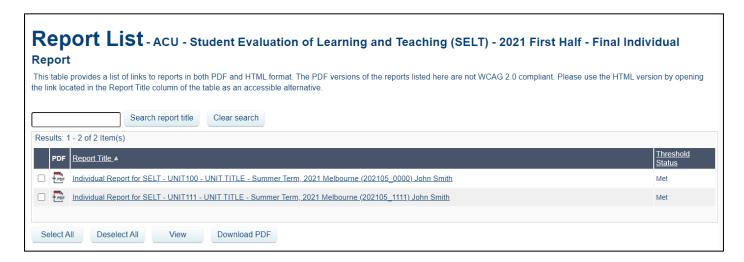

- → Click on the report title to view the report in HTML view.
- → To download the evaluation report(s), tick the checkboxes and click on the 'Download PDF' button.